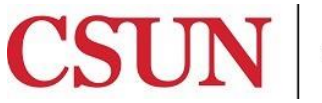

CALIFORNIA STATE UNIVERSITY NORTHRIDGE

University Cash Services

# **CSUN MOBILE APP PAY NOW**

Bayramian Hall Lobby Phone: (818) 677-8000 Option 1 Fax: (818) 677-4911 Mail Code: 8214

## **HOW TO PAY FEES USING YOUR MOBILE DEVICE**

Student fees can be paid from the convenience of a mobile device.

1. The official **CSUN Mobile App** can be downloaded on Apple's App Store or Google Play under CSUN. For more information visit the [CSUN Mobile App](http://www.csun.edu/it/csun-mobile-app) webpage.

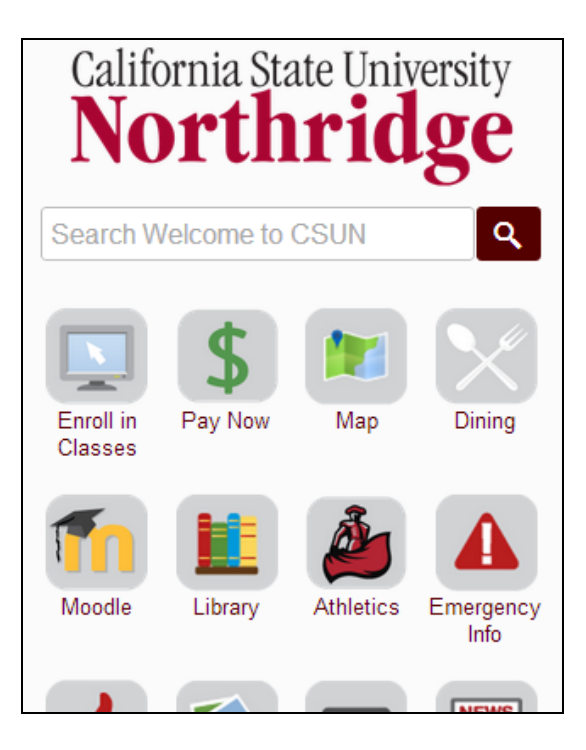

2. From the **CSUN mobile app**, select the **Pay Now** icon.

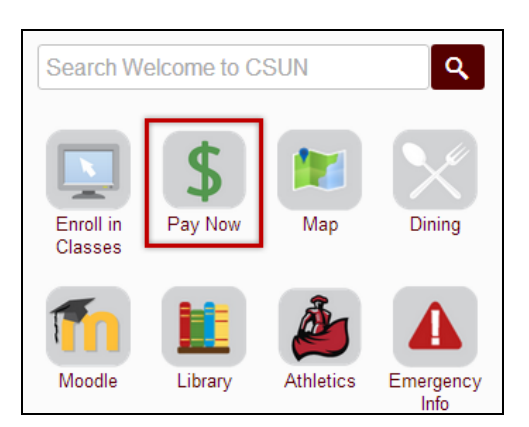

3. Login to the CSUN Mobile App. Select **Sign in to module using your CSUN user name and password**.

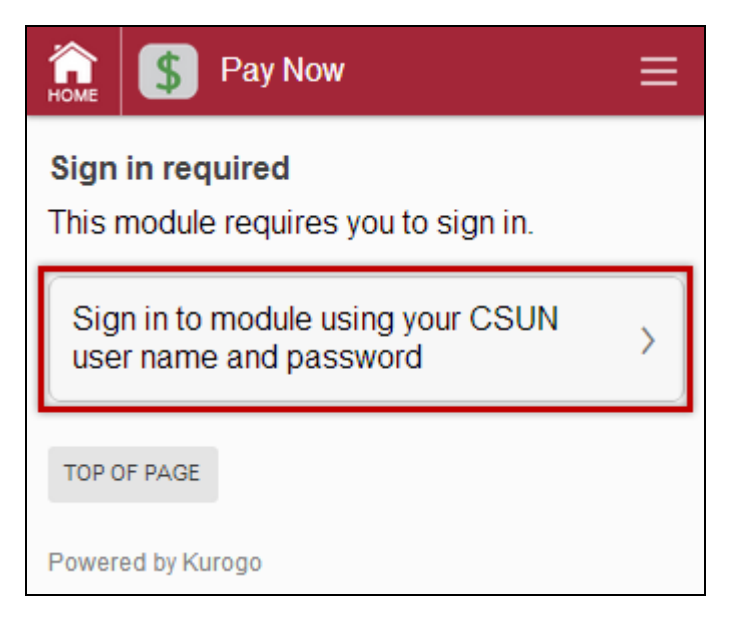

4. Log in using your CSUN **User ID** and **Password**. Select the **Sign In** button.

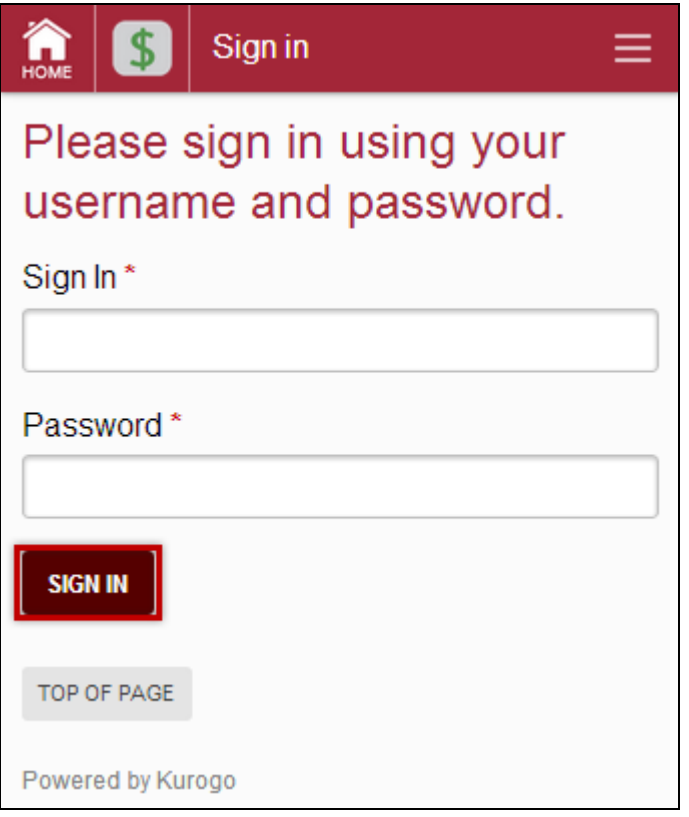

5. A confirmation page indicating a successful login will display. Select the **OK** button.

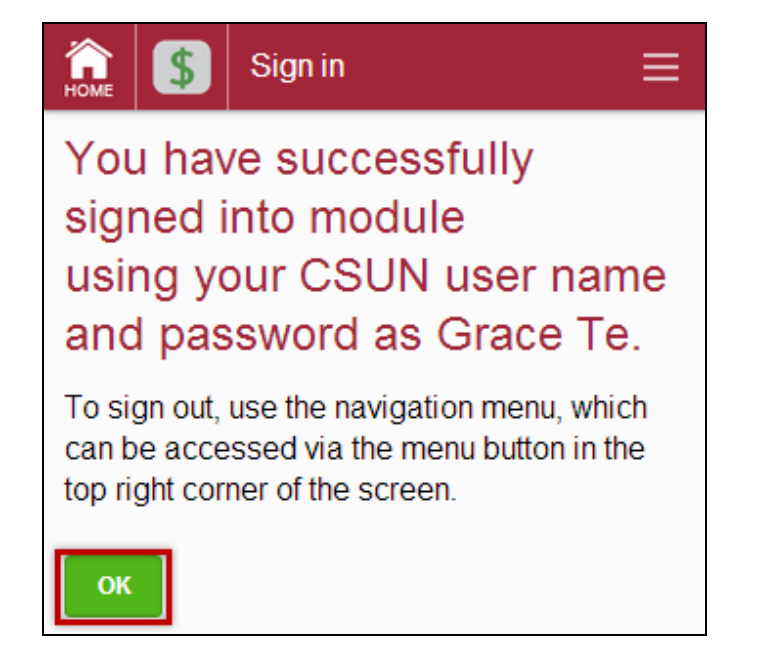

6. Review the terms and conditions and select **I Agree** to move forward.

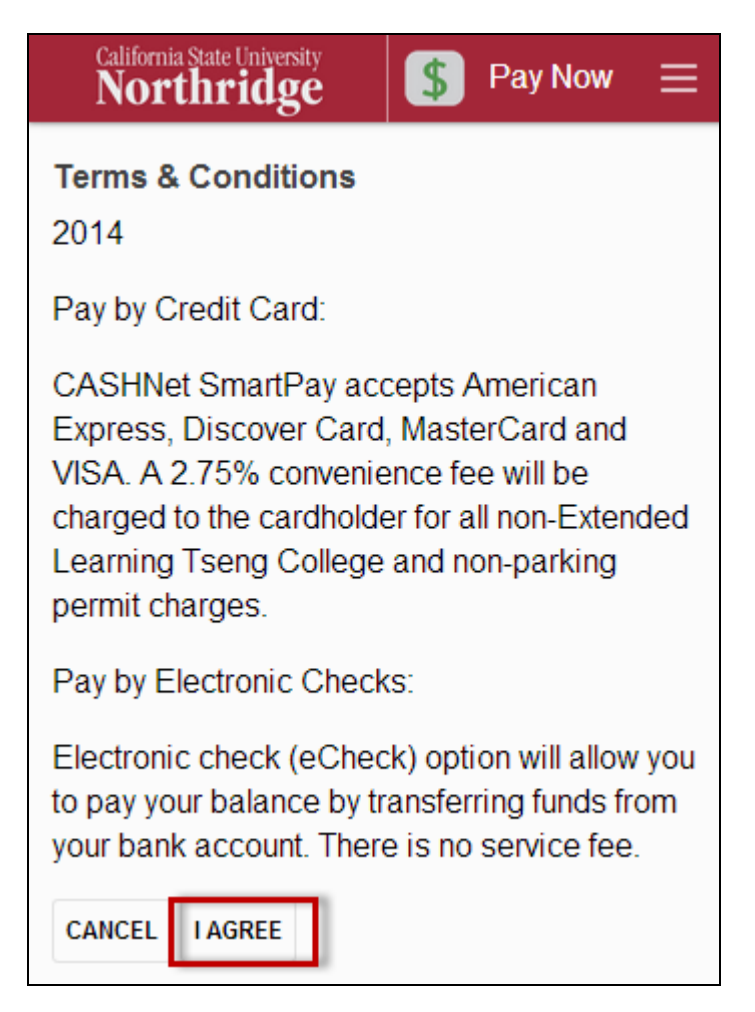

#### 7. Select **Pay CSUN Now**.

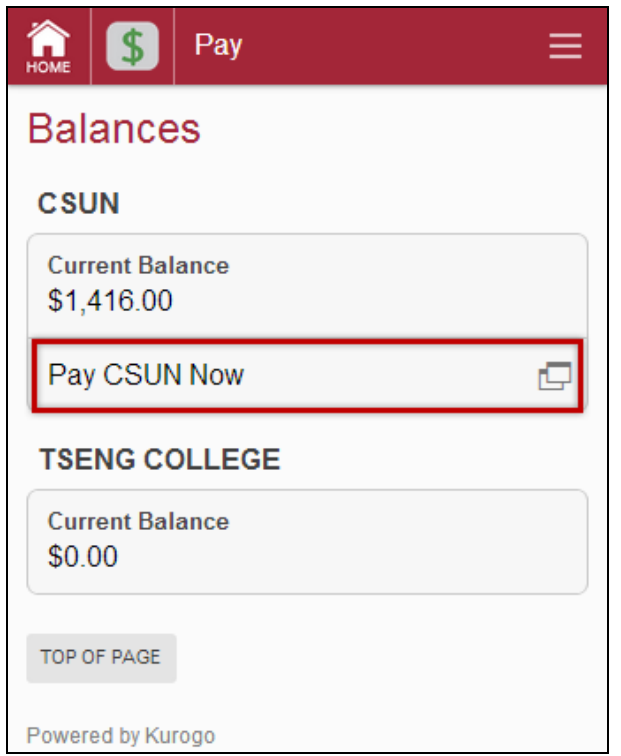

### 8. Select **Tuition and Related Fees**.

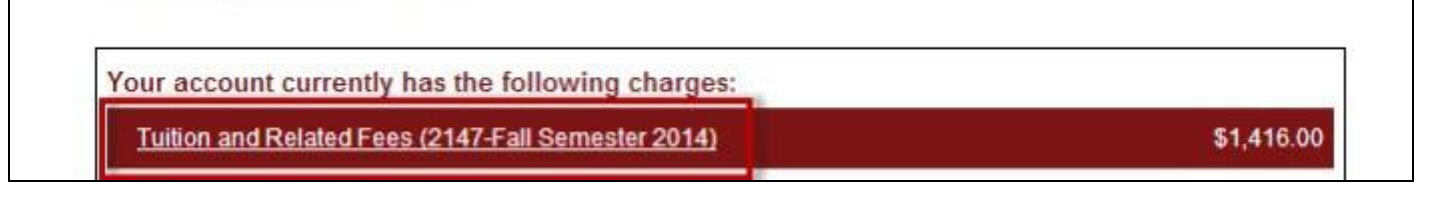

## 9. Select **Add to Basket**.

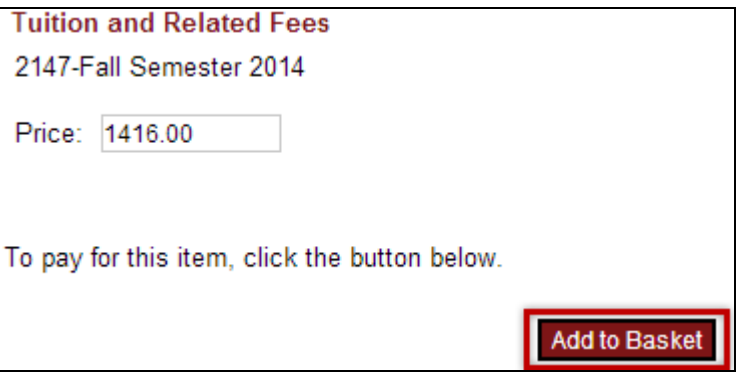

10. Verify the **Total Amount** and select **Checkout**.

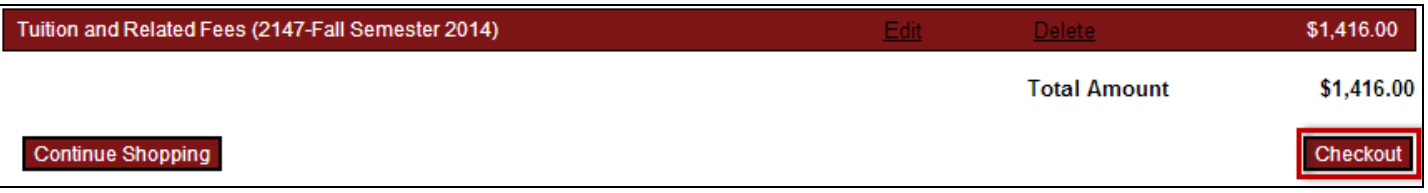

11. Select a payment method and select **Continue Checkout**.

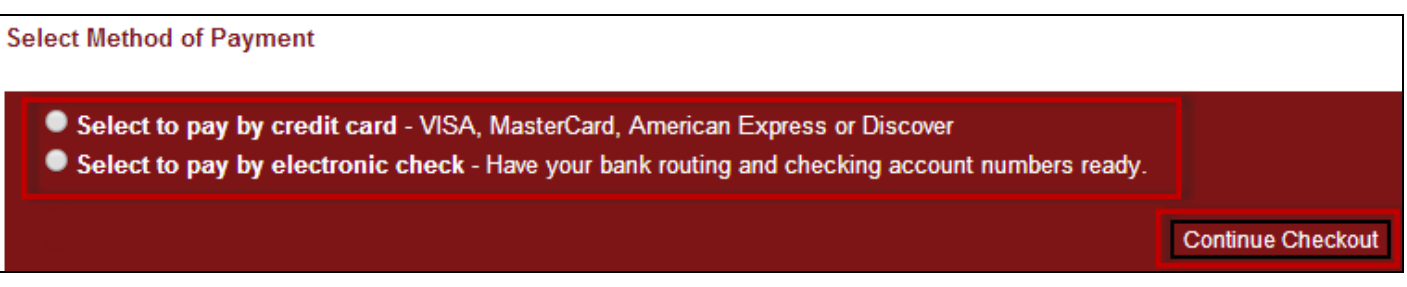

a. If paying by credit card: Check the box to acknowledge the terms and conditions and the non-refundable service charge. Select **Continue Checkout**. Input required information on the Credit Card Payment Page and select **Continue Checkout**.

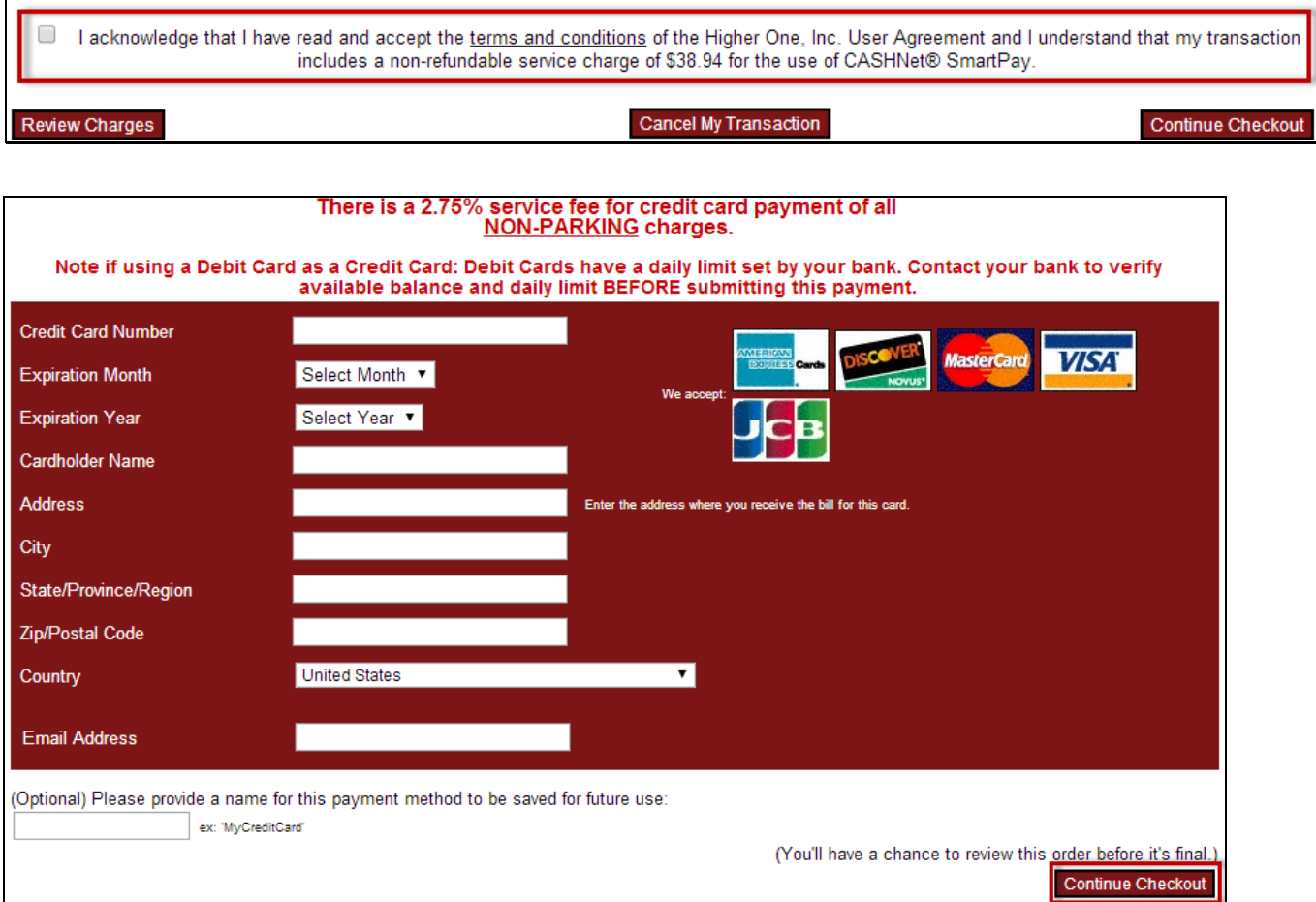

b. If paying by electronic check: Input required information on the Electronic Check Payment Page and select **Continue Checkout**.

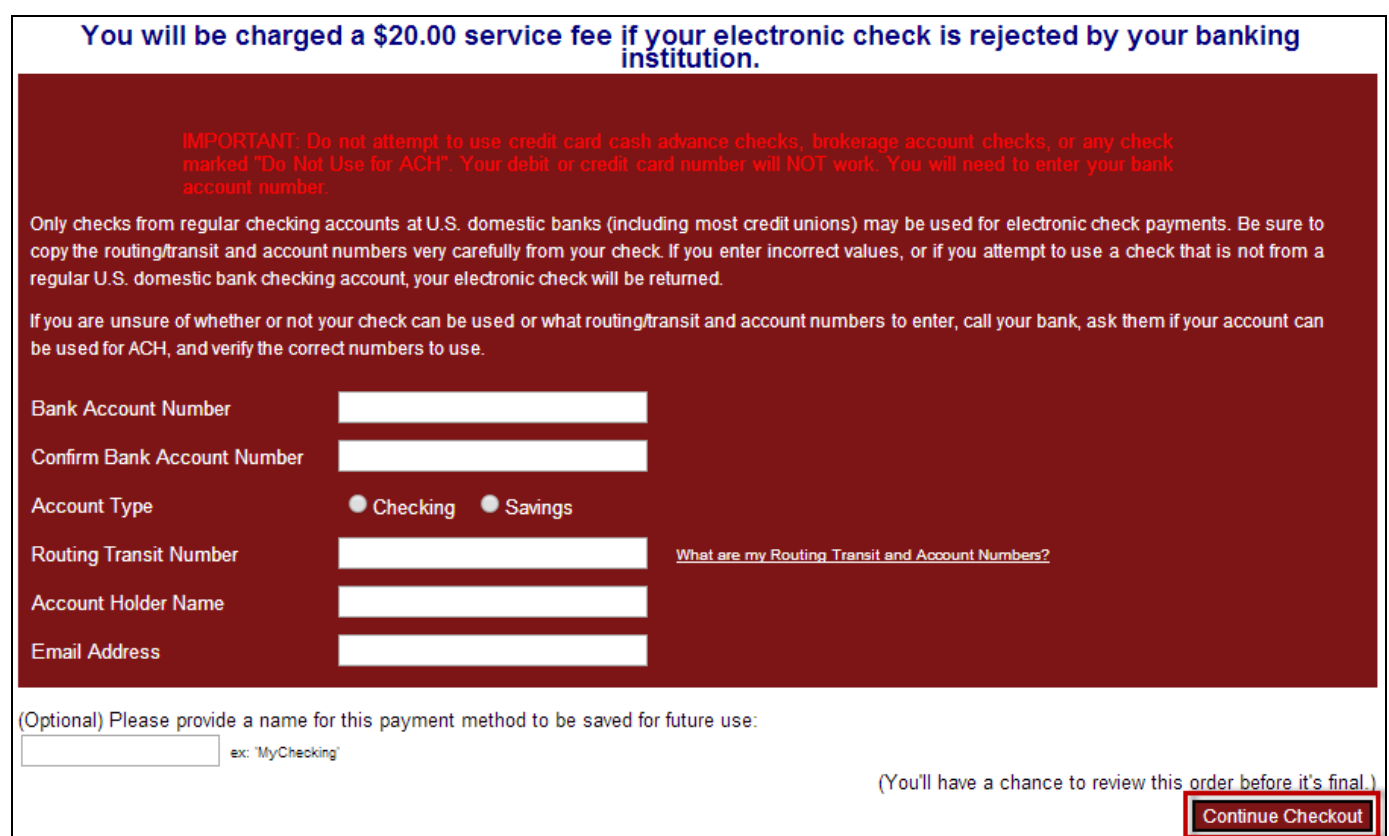

12. Review the **Total Amount** and all **Payment Information**. Once reviewed for accuracy select **Submit Payment**.

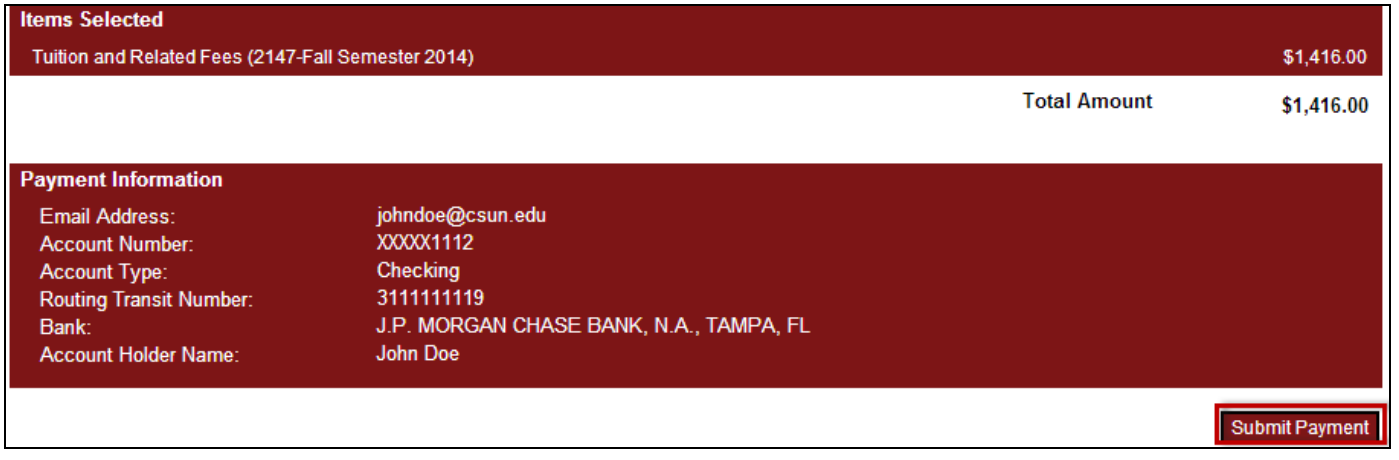

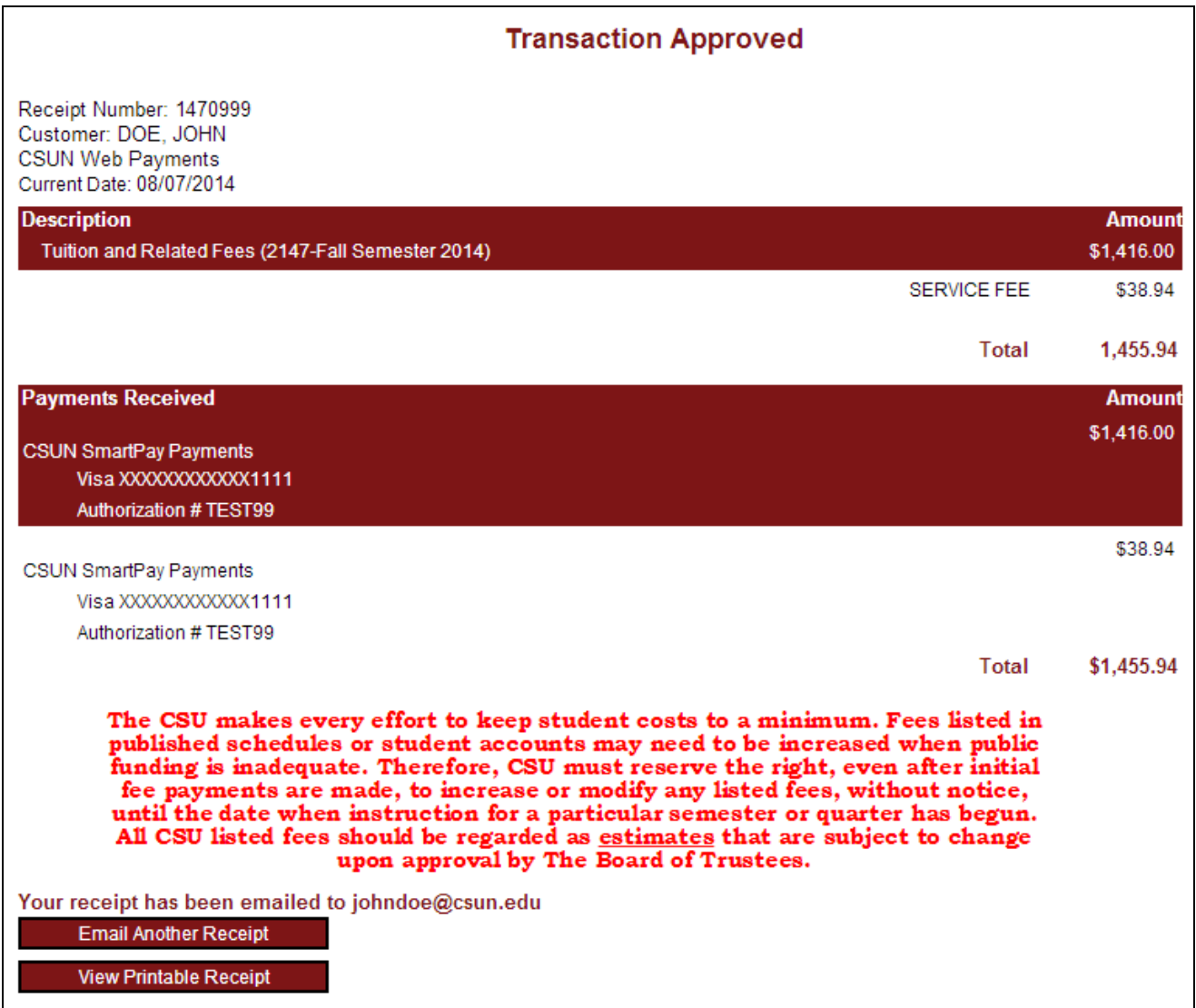

For additonal information on payments visit the **How to Pay Your Fees** webpage.